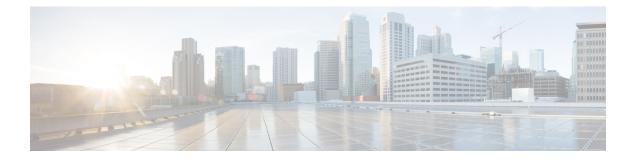

# Configuring Group Types and Groups Using Admin UI

Group management allows you to create, change, and delete group types and groups. Within the context of Prime Cable Provisioning, group types can be considered as sets of groups, while groups themselves make up the group type.

- Managing Group Types, on page 1
- Managing Groups, on page 2

# **Managing Group Types**

Access the Manage Groups page by selecting Groups from the Main Menu. Group Type is the default setting when this page appears.

#### **Adding a Group Type**

Access the Manage Groups page by selecting Groups from the main menu. Group Type is the default setting when this page appears.

To add a new group type:

- **Step 1** From the Manage Groups page, click **Add**.
- **Step 2** Enter a name for the new group type.
  - **Note** If you previously added custom properties, you can choose the appropriate Property Name from the drop-down list and enter the required Property Value. Click **Add** to increase the number of applicable Property Name/Property Value pairs.
- **Step 3** Enter the priority value for the new group type.

The value can range between 1 and 100. The value 1 has the highest priority and 100 has the lowest. For example, if the priority values of two member groups are 5 and 20, then the group with priority value 5 has more priority than the group with priority value 20.

By default, the Group Type Priority is set to 50. If two member groups have the same priority value, the group type names are sorted in alphabetical order to decide the priority.

Step 4 Click Submit.

The new group type is recorded in the RDU.

# **Managing Groups**

You can create and modify groups, delete unwanted groups, relate and unrelate groups and group types, and view the devices that you associated with a group.

#### **Adding a New Group**

To add a new group:

Step 1 On the Manage Groups page, select Groups from the Search Type drop-down list.

- Step 2 Click Add Group.
- **Step 3** Enter the new group name and select the appropriate Group Type for this group.

**Note** If you previously added custom properties, you can choose the appropriate Property Name from the drop-down list and enter the required Property Value. Click **Add** to increase the number of applicable Property Name/Property Value pairs.

Step 4 Click Submit.

The new group is recorded in the RDU.

### Searching for Devices in a Group

To view devices associated with a group:

- **Step 1** From the Manage Groups page, select the Groups option from the Search Type drop-down list.
- **Step 2** You can choose to search either by group type or group name.
  - By Group type—Provides a drop-down list of predefined groups.
  - By Group name—Provides a Group or Group Wildcard field in which you can enter the name of the name or a wildcard (\*) character.
- Step 3 Click Search.
- Step 4 Click the View Details icon under the Devices parameter corresponding to the group.Doing this displays the Group Search function on the Manage Devices page.
- **Step 5** From the Manage Devices page, select the appropriate Group Type. See Searching for Devices, for additional information on search functions.

The devices associated with the group appear.

### **Relating and Unrelating Group Types to Groups**

The relate and unrelate functions are used to establish a relationship between specific groups and group types. To either relate or unrelate this relationship:

- Step 1 From the Manage Groups page, choose Groups from the Search Type drop-down list.
  Step 2 Choose the group type for which you want to relate or unrelate groups using the group type or group name search criteria.
  Step 3 Click Search.
  Step 4 Click the Relate to Group or Unrelate from Group link. Depending on the link you clicked, either the Relate Group or the Unrelate Group page appears.
  Step 5 Select the appropriate Group Type from the drop-down list, and select the group to which the group is to be related or
- Step 5 Select the appropriate Group Type from the drop-down list, and select the group to which the group is to be related or unrelated.
- Step 6 Click Submit.

The Manage Groups page appears.